## **Lock your Tablet to a single app – BlueDV**

This will keep your BlueDv app on top and prevent it being closed down.

### **Setup Screen Pinning Mode On Android Tablet 5.0 or latter**

**1.** Open the Settings on your Android tablet

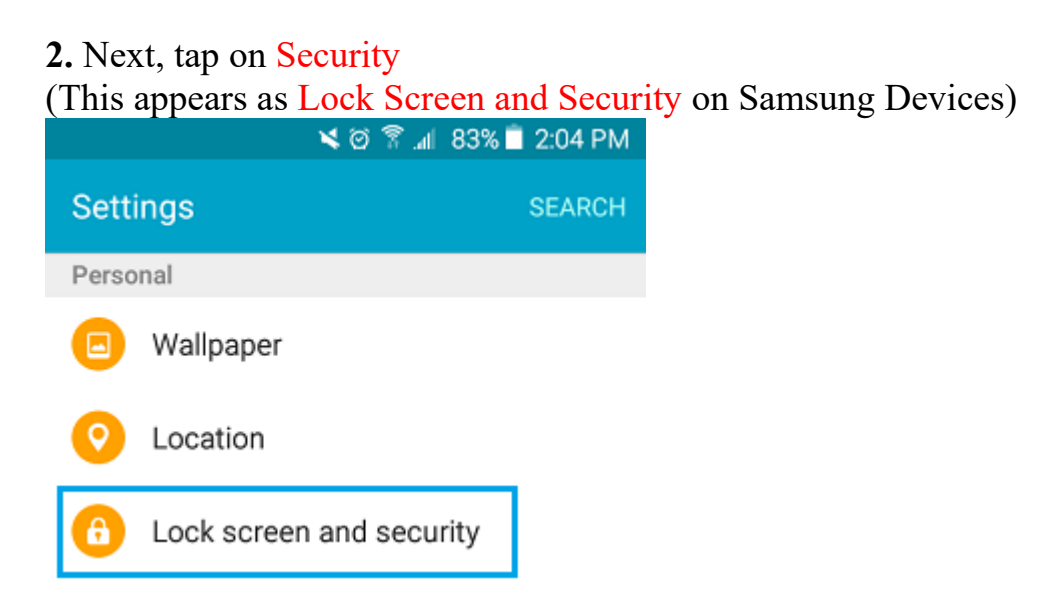

**3.** If you are using a Samsung Phone or Tablet, you need to tap on Other Security Settings option, otherwise skip to step #4 below.

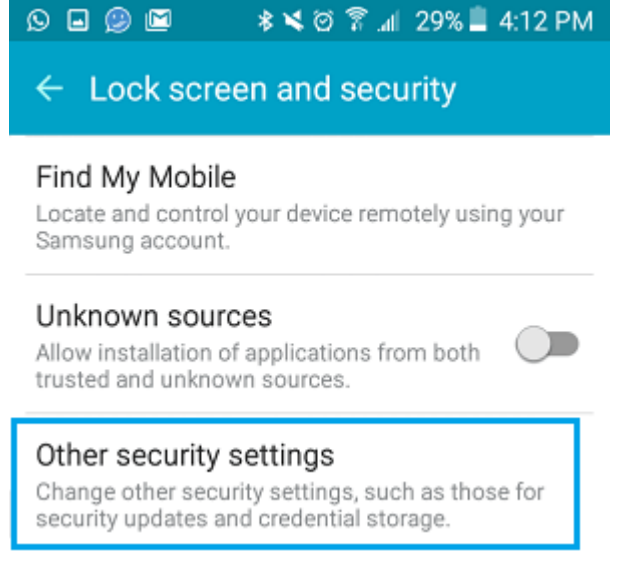

# **4.** Next, tap on Screen Pinning (or Pin Windows in case of a Samsung device).<br>  $\bigcirc \bigcirc \bigcirc \bigcirc \bigcirc \bigcirc$

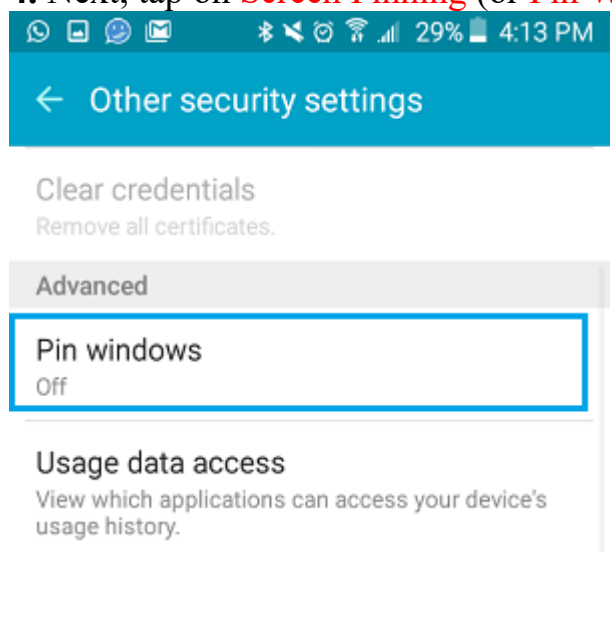

## **5.** On the next screen, turn on the feature.<br>  $\circ$   $\circ$   $\circ$   $\circ$   $\bullet$   $*$   $*$   $\circ$   $\circ$   $*$   $\bullet$  129% 4:15 PM

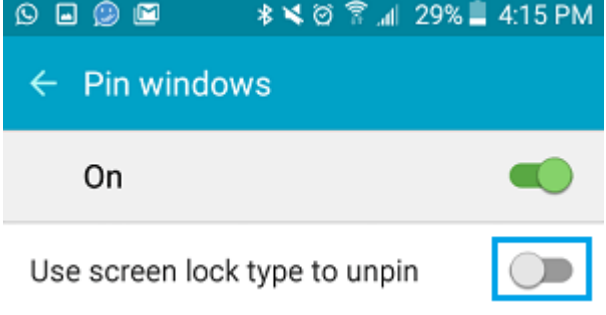

#### **Lock Android Tablet to BlueDv App**

Once you have finished setting up the screen pinning.

**1.** Open the BlueDv App

#### **2.** Next, tap on the Recent Apps button located at the bottom of your device.

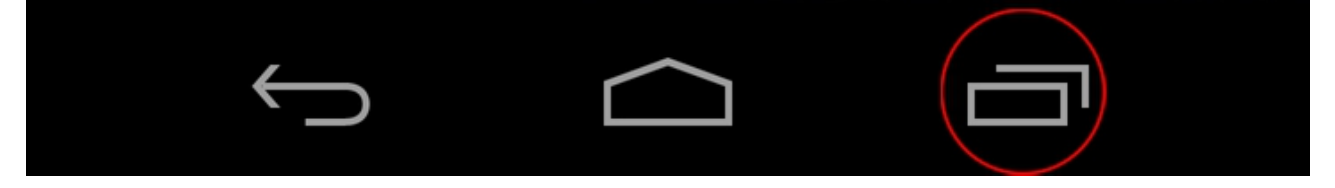

**3.** Next tap on the **Pin icon**, located near the bottom right corner.

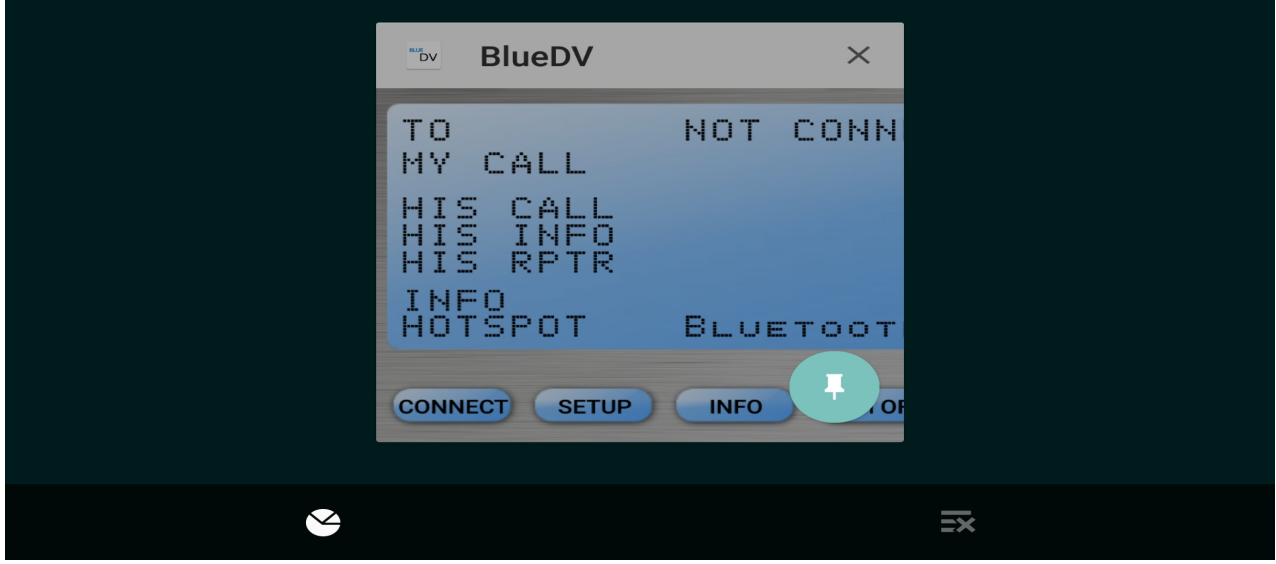

**4.** You will see an Enable Pin Windows popup, prompting you to either Start or Cancel Pin Mode. Tap on Start to start screen pinning mode on your device.

## **To Unpin the app or take a Phone Call etc**

**1.** Hold down the Back and Overview buttons at the same time for a second or two, until your phone tells you that it has unpinned the screen.

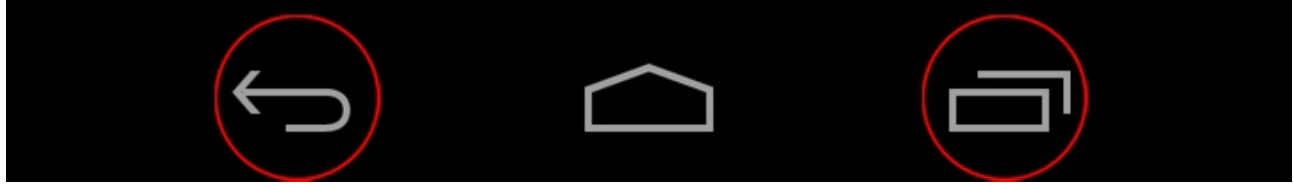